# **Tiedonsiirrot-sivu**

(i)

KOSKI-palvelussa on "Tiedonsiirrot"-sivu, josta pääsee tarkistamaan siirrettyjä tietoja ja niiden virheitä. "Tiedonsiirrot"-sivu on katseltavissa kaikilla [KOSKI-käyttäjärooleilla](https://wiki.eduuni.fi/pages/viewpage.action?pageId=190612373). Alta löydät ohjeet sivulle pääsemiseksi ja eri välilehtien hyödyntämiseksi.

- [1. Tiedonsiirrot-sivulle navigointi](#page-0-0)
- [2. Tiedonsiirtoloki-välilehti](#page-0-1)
- [3. Yhteenveto-välilehti](#page-0-2)
- [4. Virheet-välilehti](#page-0-3)

## <span id="page-0-0"></span>**1. Tiedonsiirrot-sivulle navigointi**

Löydät linkin "Tiedonsiirrot"-sivulle KOSKI-etusivun yläpalkista. Klikkaamalla linkkiä pääset "Tiedonsiirrot"-sivun välilehdelle "Tiedonsiirtoloki" (ks. kohta 2. Tiedonsiirtoloki-välilehti).

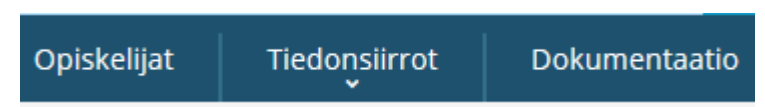

# <span id="page-0-1"></span>**2. Tiedonsiirtoloki-välilehti**

Tässä näkymässä näkyvät siirretyt oppijat, viimeisin siirto ylimpänä listalla. "Tila"-sarakkeen symboli näyttää, onko siirto onnistunut () vai epäonnistunut (X). "Aika"-sarakkeessa näkyy siirron ajankohta. "Henkilötunnus / Syntymäaika"-sarakkeessa näytetään oppijan henkilötunnus tai syntymäaika. "Nimi" sarakkeessa näytetään oppijan nimi (kutsumanimi ja sukunimi).

Epäonnistuneessa siirrossa on "Virhe"-sarakkeessa linkki "virhe", jota klikkaamalla saa esiin syyn, miksi siirto ei ole mennyt läpi. "Tiedot"-sarakkeessa on kyseisen oppijan koko siirtodata.

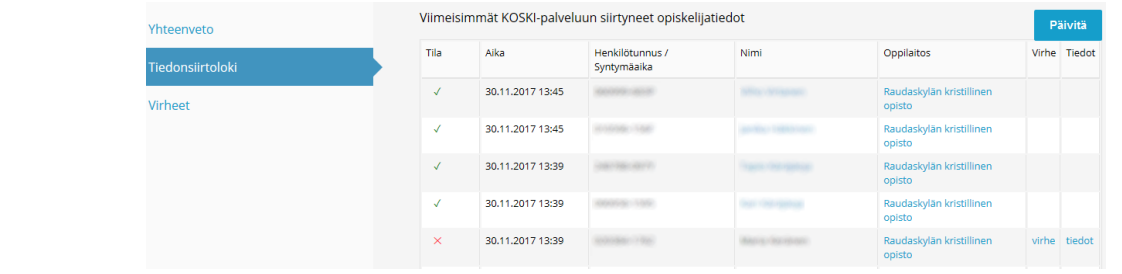

Jos navigoit muille välilehdille ("Yhteenveto" tai "Virheet"), pääset takaisin tiedonsiirtolokiin klikkaamalla "Tiedonsiirtoloki"-välilehden linkkiä näytön vasemmassa laidassa.

### <span id="page-0-2"></span>**3. Yhteenveto-välilehti**

Pääset yhteenvetonäkymään klikkaamalla "Yhteenveto"-välilehden linkkiä näytön vasemmassa laidassa. Näkymässä näet oman organisaatiosi tiedonsiirtojen koosteen, josta löytyy:

- oppilaitoksen nimi
- viimeisin siirto
- siirrettyjen opiskeluoikeuksien lukumäärä
- virheellisten siirtojen lukumäärä
- onnistuneiden siirtojen määrä
- lähdejärjestelmä, josta siirto on tullut
- siirrossa käytetty palveluintegraatiotunnus

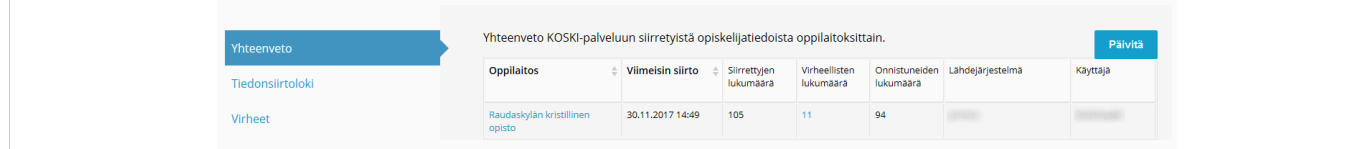

#### <span id="page-0-3"></span>**4. Virheet-välilehti**

Pääset virhenäkymään klikkaamalla "Virheet"-välilehden linkkiä näytön vasemmassa laidassa. "Virheet"-näkymässä listataan epäonnistuneet siirrot opiskeluoikeuksittain. Onnistuneen siirron jälkeen oppijat ei enää ole kyseisellä listalla.

"Aika"-sarakkeessa näkyy siirron ajankohta. "Henkilötunnus / Syntymäaika"-sarakkeessa näytetään oppijan henkilötunnus tai syntymäaika. "Nimi" sarakkeessa näytetään oppijan nimi (kutsumanimi ja sukunimi). "Virhe"-sarakkeessa näytetään virheen selitys sekä linkki "virhe", jota klikkaamalla saa esiin teknisen virheilmoituksen. "Tiedot"-sarakkeessa on kyseisen oppijan koko siirtodata.

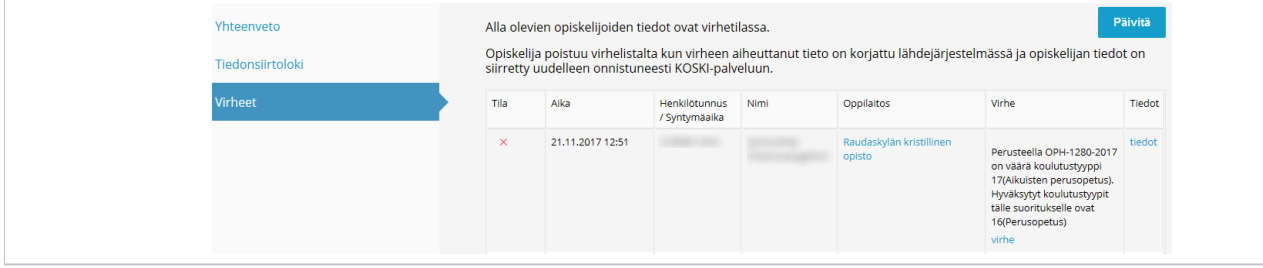